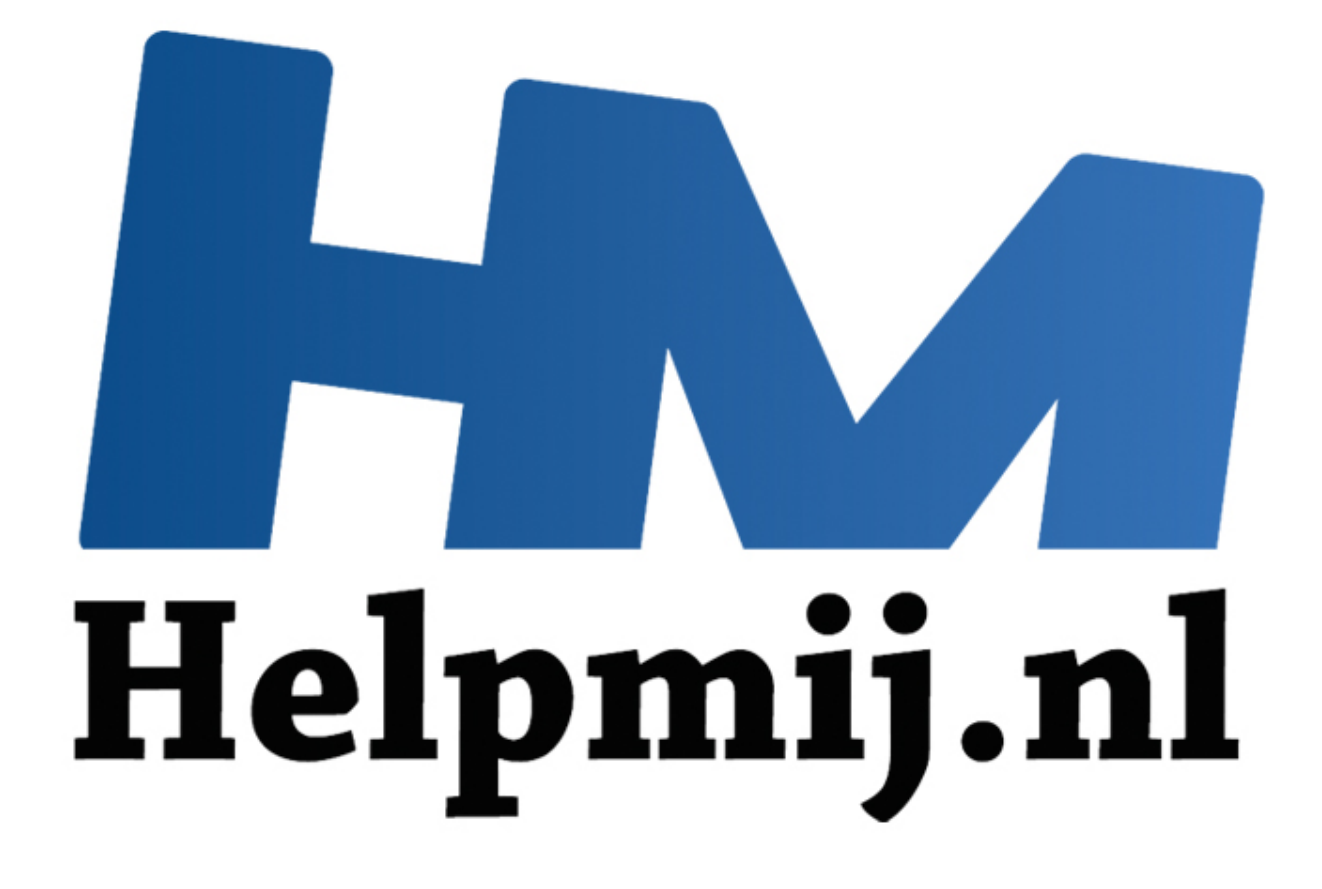

# Mac OS X, Back-up met Time **Machine**

Handleiding van Helpmij.nl Auteur: leofact Mei 2015

" Dé grootste en gratis computerhelpdesk van Nederland Bij de overstap van Windows naar Apple OS X loop je tegen een aantal verschillen op. Helemaal los van het feit welk besturingssysteem je beter, prettiger of mooier vindt; het werkt anders en je moet waarschijnlijk wennen aan de verschillen. De belangrijkste hiervan worden in een reeks korte artikelen besproken welke tot doel hebben een eventuele overstap soepeler te laten verlopen. Ook als kersverse Apple gebruiker kun je iets hebben aan deze reeks. In dit vierde deel wordt de Finder behandeld. De voorbeelden worden uitgewerkt voor OS X 10.10 Yosemite. Zij zijn veelal ook van toepassing op eerdere versies van OS X.

## *Back-up*

Back-ups maken is geen populair werk. Vrijwel iedereen is van de noodzaak doordrongen, maar het kost tijd en moeite en je inspanningen geven niet direct resultaat. Sterker nog; je hoopt de back-up nooit nodig te hebben. Totdat de dag komt (en helaas, die komt) dat bijvoorbeeld je harde schijf crasht en je alles kwijt bent. Alles? Niet dus; nu komt die back-up ineens heel erg goed van pas. Een nieuwe harde schijf erin, je back-up terugzetten en je pc of Mac werkt weer als een zonnetje. Heb je een Mac en weet je niet zeker of dit scenario voor jou zal gelden, dan heb je alle reden om door te lezen.

#### *Time Machine*

Apple kent zijn pappenheimers en begrijpt dat het maken van een back-up niet een echt geliefde bezigheid is. Het heeft zich daarom ingespannen om een eenvoudig app te maken die ongemerkt op de achtergrond er steeds voor zorgt dat er van je bestanden én je hele Mac-installatie altijd een recente back-up voorhanden is. Met dit voor ogen is Time Machine ontwikkeld. Hiermee kun je terug naar een eerdere staat van je Mac op een bepaald moment. Terug in de tijd dus. Time Machine maakt dit mogelijk door elk uur een reservekopie te maken van de afgelopen 24 uur en elke dag een kopie van de laatste maand en een wekelijkse aanvullende reservekopie. if erin, je back-up terugzetten en je pc of Mac werkt weer als een zonne<br>niet zeker of dit scenario voor jou zal gelden, dan heb je alle reden om<br>nchine<br>zijn pappenheimers en begrijpt dat het maken van een back-up niet ee<br>

#### *Benodigdheden*

Je hebt niet veel nodig om Time Machine te kunnen gebruiken. Een externe usb-, Firewire of Thunderbolt-schijf volstaat al. Een NAS (netwerkschijf) biedt een continue back-upmogelijkheid omdat deze permanent beschikbaar is via het netwerk. Een combinatie van deze schijven is ook mogelijk; voor nog meer zekerheid. Naast de externe schijf is er uiteraard een Mac nodig. Deze moet voorzien zijn van OS X 10.5 of nieuwer.

#### *Starten*

Je begint eenvoudig aan je eerste reservekopie door de externe schijf aan te sluiten. OS X vraagt dan of je deze schijf voor Time Machine wilt gebruiken. Je bevestigt dat door op **Gebruik deze schijf als reservekopieschijf** te klikken. Desgewenst kun je de reservekopieën laten coderen door het betreffende vinkje te selecteren. De reservekopieën zijn dan alleen toegankelijk na het opgeven van een wachtwoord.

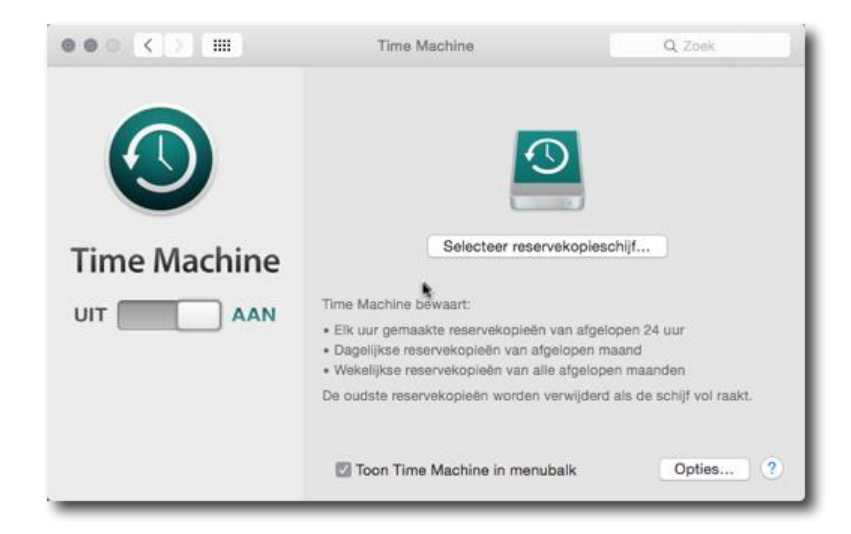

Bij een netwerkschijf werkt het net even anders; hiervoor dien je actief Time Machine aan te zetten. Dat doe je door bij de Systeemvoorkeuren > Time Machine te selecteren en vervolgens, indien nodig, de schuif Time Machine van **uit** naar **aan** te verplaatsen. Bij **Selecteer reservekopieschijf** geef je dan aan welke schijf je wilt gebruiken voor de reservekopie.

De NAS dient wel geschikt te zijn voor het gebruik als reservekopieschijf voor Time Machine. Een moderne NAS is daar meestal geschikt voor, maar dient wel eerst geconfigureerd te worden. Een paar willekeurige voorbeelden hiervan:

- Time Capsule; deze schijf van Apple is eenvoudig te [configureren](https://support.apple.com/nl-nl/HT201512)
- Synology; wordt [als volgt](https://www.synology.com/nl-nl/knowledgebase/tutorials/608) ingesteld
- Qnap; wordt [op deze manier ingesteld.](https://www.qnap.com/i/nl/trade_teach/con_show.php?op=showone&cid=58)

Andere merken zijn op een vergelijkbare manier te configureren.

#### *Eerste reservekopie*

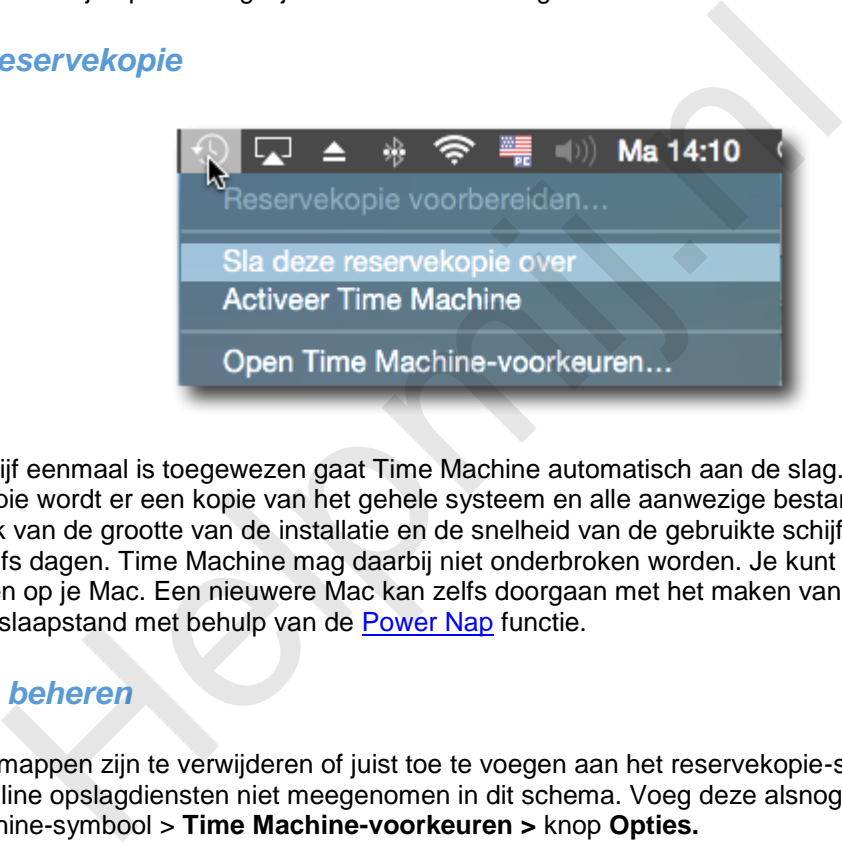

Als de schijf eenmaal is toegewezen gaat Time Machine automatisch aan de slag. Bij de eerste reservekopie wordt er een kopie van het gehele systeem en alle aanwezige bestanden gemaakt. Afhankelijk van de grootte van de installatie en de snelheid van de gebruikte schijf kost dat meerdere uren of zelfs dagen. Time Machine mag daarbij niet onderbroken worden. Je kunt wel gewoon doorwerken op je Mac. Een nieuwere Mac kan zelfs doorgaan met het maken van de reservekopie tijdens de slaapstand met behulp van de Power Nap functie.

## *Mappen beheren*

Bepaalde mappen zijn te verwijderen of juist toe te voegen aan het reservekopie-schema. Standaard worden online opslagdiensten niet meegenomen in dit schema. Voeg deze alsnog toe via menubalk > Time Machine-symbool > **Time Machine-voorkeuren >** knop **Opties.**

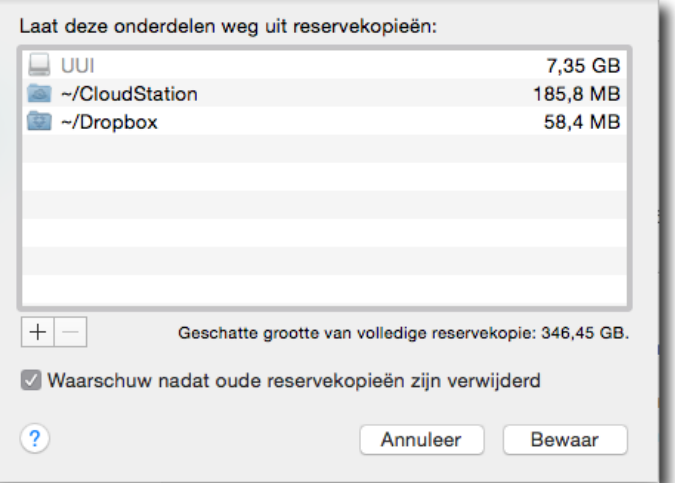

Selecteer de gewenste map en druk op het minteken om deze aan het schema toe te voegen. Druk op het plusje om een map uit te sluiten. Blader hiervoor naar de gewenste map, selecteer deze en klik op **Sluit uit**.

#### *Schema aanpassen*

Het tijdschema van Time Machine is niet via de voorkeuren aan te passen. Wil je dit toch dan kan dat wel met behulp van een app; bijvoorbeeld [TimeMachineEditor.](http://timesoftware.free.fr/timemachineeditor/) Dit is een simpel en gratis tooltje om alsnog het tijdschema aan te kunnen passen.

## *Kopie terugzetten*

Eenvoudig een reservekopie maken is belangrijk. Net zo belangrijk is een simpele mogelijkheid om de bestanden weer terug te zetten als de nood aan de man is. Dit kan op verschillende manieren.

Document terugzetten.

Dit kan op de volgende wijze; open het bestand, bijvoorbeeld als voorvertoning (druk op de spatiebalk wanneer het gewenste bestand is geselecteerd), ga vervolgens naar de menubalk > **Archief** > **Vorige versie** > **Blader door alle versies…**

De oudere versies van het bestand verschijnen nu in een bladerweergave waarin naar de gewenste versie gezocht kan worden. Een klik op **Terug zetten** is voldoende om weer de beschikking te hebben over de oudere versie.

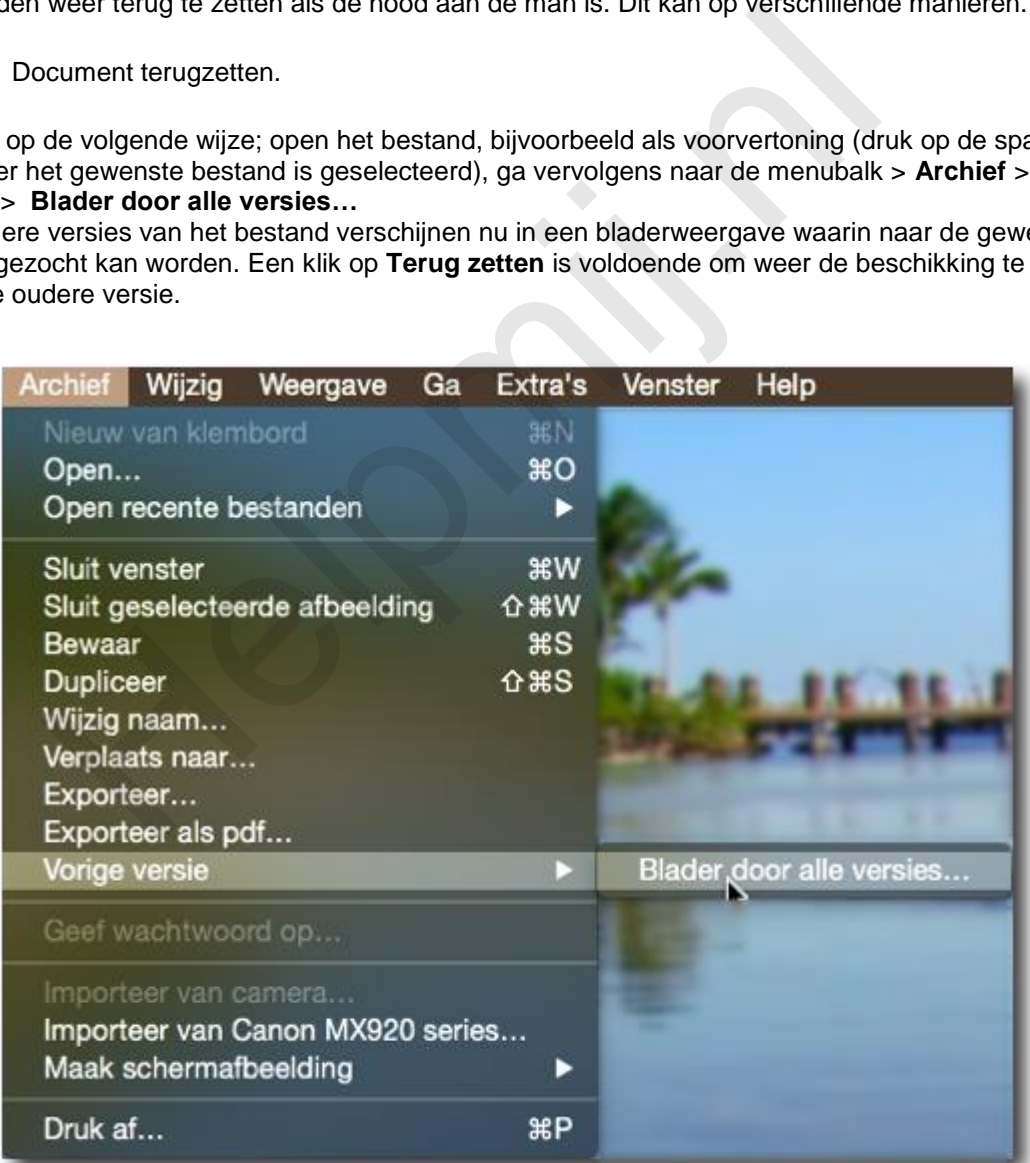

Meerdere bestanden of het hele systeem terugzetten.

Open hiervoor Time Machine via menubalk > Time Machine-symbool > **Activeer Time Machine**. Hiermee wordt een Finder venster zichtbaar in bladerweergave. Via de op en neer pijlen rechts, of de tijdbalk helemaal rechts kun je naar een het gewenste tijdstip terug bladeren. Selecteer het gewenste venster of de bestanden en klik op **Zet terug**.

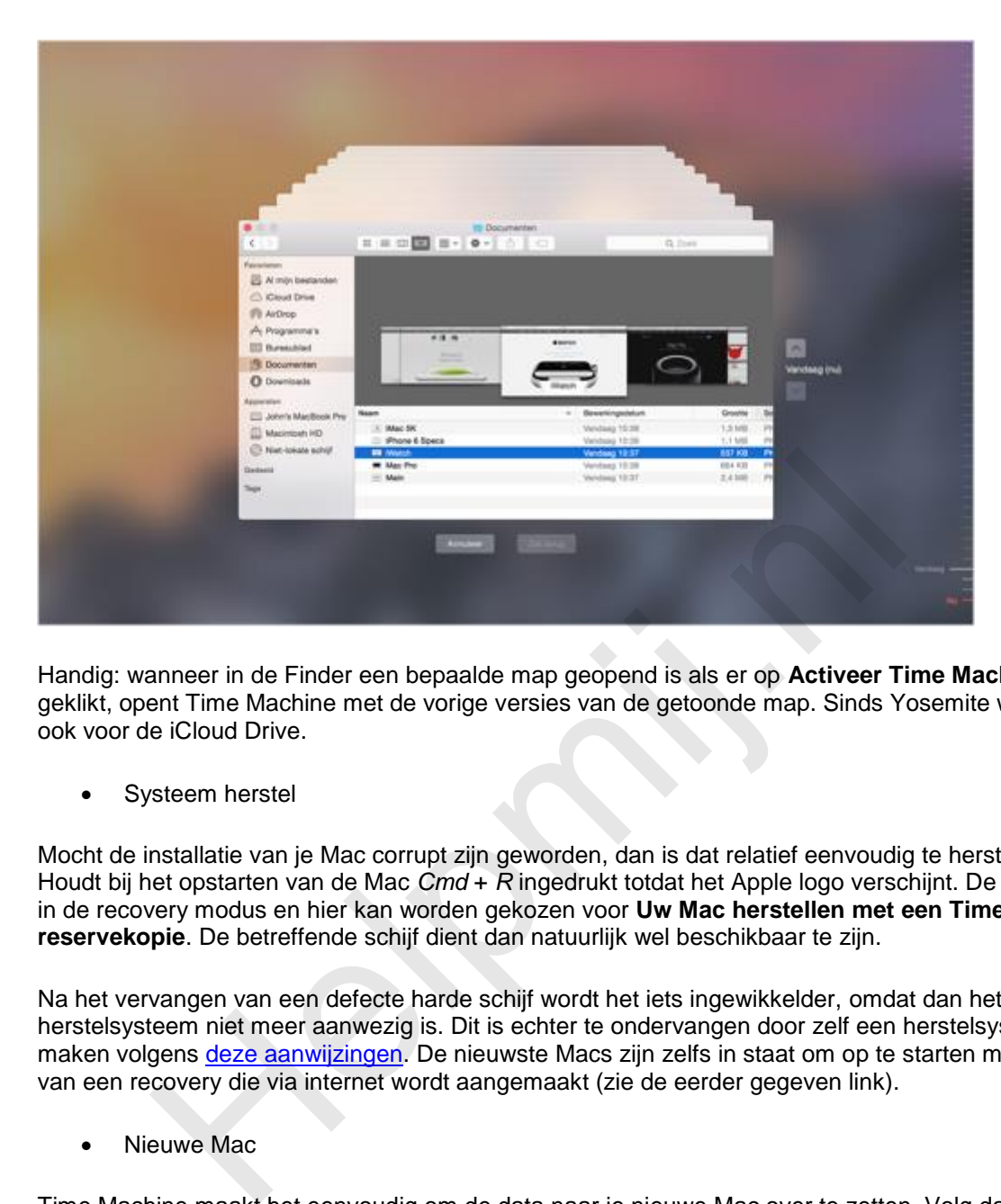

Handig: wanneer in de Finder een bepaalde map geopend is als er op **Activeer Time Machine** wordt geklikt, opent Time Machine met de vorige versies van de getoonde map. Sinds Yosemite werkt dit ook voor de iCloud Drive.

Systeem herstel

Mocht de installatie van je Mac corrupt zijn geworden, dan is dat relatief eenvoudig te herstellen. Houdt bij het opstarten van de Mac *Cmd* + *R* ingedrukt totdat het Apple logo verschijnt. De Mac komt in de recovery modus en hier kan worden gekozen voor **Uw Mac herstellen met een Time Machinereservekopie**. De betreffende schijf dient dan natuurlijk wel beschikbaar te zijn.

Na het vervangen van een defecte harde schijf wordt het iets ingewikkelder, omdat dan het herstelsysteem niet meer aanwezig is. Dit is echter te ondervangen door zelf een herstelsysteem te maken volgens deze aanwijzingen. De nieuwste Macs zijn zelfs in staat om op te starten met behulp van een recovery die via internet wordt aangemaakt (zie de eerder gegeven link).

Nieuwe Mac

Time Machine maakt het eenvoudig om de data naar je nieuwe Mac over te zetten. Volg daarvoor de configuratie-assistent die verschijnt wanneer je de Mac voor het eerst aanzet. Op een zeker moment kan dan voor de optie worden gekozen om de gegevens te herstellen van de Time Machine-schijf. De schijf dient natuurlijk wel toegankelijk te zijn voor de nieuwe Mac.

Dat het maken van back-ups belangrijk is wist je al. Na het lezen van dit artikel weet je ook hoe eenvoudig dat kan met behulp van Time Machine. Bovendien weet je nu welke mogelijkheden er zijn om een reservekopie te maken en hoe je deze op verschillende manieren kan terugzetten.

# *Volgende maand*

De volgende aflevering wordt behandeld hoe je verschillende systeeminstellingen aanpast.